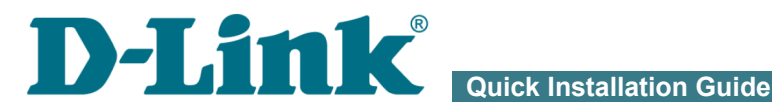

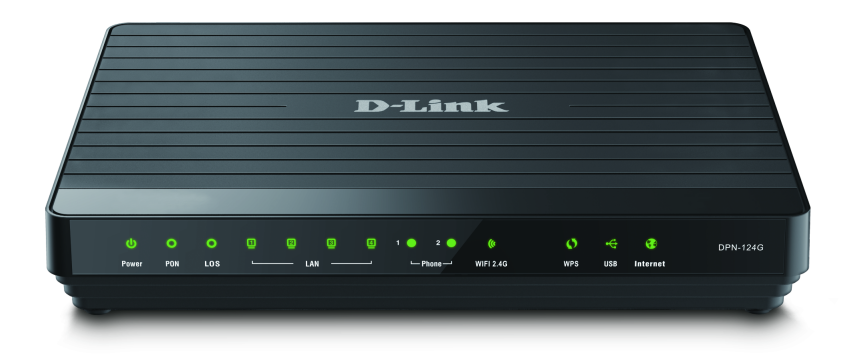

# DPN-124G

GPON ONT Wireless VoIP Gateway with 1 GPON Port, 4 10/100/1000Base-T Ports, 2 FXS Ports, and 1 USB Port

## **BEFORE YOU BEGIN**

#### *Delivery Package*

- GPON ONT VoIP gateway DPN-124G
- Power adapter DC 12V/2.5A
- "*Quick Installation Guide*" (brochure).

If any of the items are missing, please contact your reseller.

The "*User Manual*" and "*Quick Installation Guide*" documents are available on D-Link website (see [www.dlink.ru\)](http://www.dlink.ru/).

#### !<br>! **Using a power supply with a different voltage rating than the one included will cause damage and void the warranty for this product.**

#### <span id="page-2-0"></span>*Default Settings*

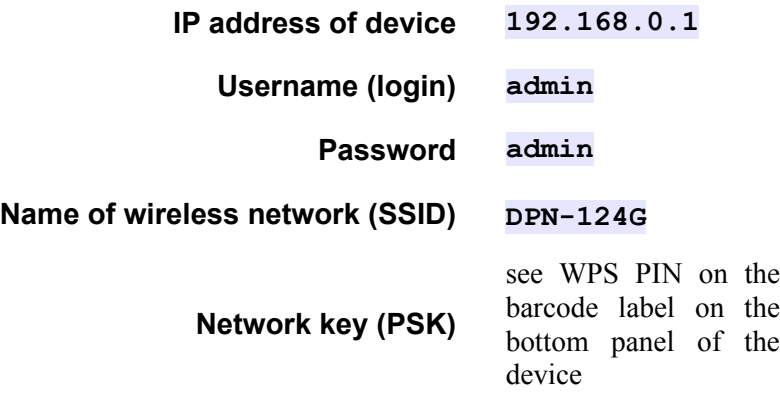

|<br>|- Gateway DPN-124G with default settings cannot connect to the Internet. To get started, please set your own password for access to the web-based interface; then, if needed, configure other settings recommended by your ISP.

### *System Requirements and Equipment*

- A computer with any operating system that supports a web browser.
- A web browser to access the web-based interface of the gateway:
	- Apple Safari 8 and later
	- Google Chrome 48 and later
	- Microsoft Internet Explorer 10 and later
	- Microsoft Edge 20.10240 and later
	- Mozilla Firefox 44 and later
	- Opera 35 and later.
- A NIC (Ethernet or Wi-Fi adapter) to connect to the gateway.
- An 802.11b, g, or n Wi-Fi adapter to create a wireless network.
- An analog phone.
- A USB modem (when it is necessary to connect to the Internet via mobile operators' networks $)^{1}$  $)^{1}$  $)^{1}$ .

Your USB modem should be equipped with an active identification card (SIM or R-UIM) of your operator.

Some operators require subscribers to activate their USB modems prior to using them. Please, refer to connection guidelines provided by your

!<br>! operator when concluding the agreement or placed on its website.

For some models of LTE USB modems, it is required to disable the PIN code check on the SIM card prior to connecting the USB modem to the gateway.

<span id="page-3-0"></span><sup>1</sup> Contact your operator to get information on the service coverage and fees.

|<br>|}

# **CONNECTING TO PC**

!<br>! Invisible laser radiation may be emitted from the end of the fiber and/or from DPN-124G. Take all necessary precautions to avoid unnecessary exposure to this radiation.

## *PC with Ethernet Adapter*

- 1. Connect an Ethernet cable between any of LAN ports located on the back panel of the gateway and the Ethernet port of your PC.
- [2](#page-4-0). **To connect via USB modem**: connect your USB modem to the USB port<sup>2</sup> located on the back panel of the gateway.
	- In some cases you will need to reboot the gateway after connection of the USB modem.
- 3. *To connect the device to a fiber optic line*: connect the fiber optic cable to the PON port on the back panel of the gateway. Make sure that center conductor of the cable is inserted directly into the center of the PON connector. Secure the cable by carefully pushing the fiber connector onto the PON connector until tight. Be careful not to over-tighten the connector or you may damage either the cable or the device.
- 4. *To connect the device to an Ethernet line*: in the web-based interface of the gateway, select the gateway's LAN port that will be used as the WAN port and create an Ethernet WAN connection. Then connect an Ethernet cable between an available Ethernet port of the gateway and the Ethernet line.

#### !<br>! Please connect the gateway to the ISP's Ethernet line only after setting the WAN port and creating the Internet connection.

- 5. Connect a phone cable between an FXS port of the gateway and the phone.
- 6. Connect the power cord to the power connector port on the back panel of the gateway, then plug the power adapter into an electrical outlet or power strip.

<span id="page-4-0"></span><sup>2</sup> It is recommended to use a USB extension cable to connect a USB modem to the gateway.

- 7. Turn on the gateway by pressing the **POWER ON/OFF** button on its back panel.
- 8. Wait for several minutes. When the device receives all needed settings, the **PON** LED will stop blinking and will light solid green. When the Internet connection is established, the **Internet** LED will light solid green.

Then make sure that your PC is configured to obtain an IP address automatically (as DHCP client).

## *Obtaining IP Address Automatically (OS Windows 7)*

- 1. Click the **Start** button and proceed to the **Control Panel** window.
- 2. Select the **Network and Sharing Center** section. (If the Control Panel has the category view (the **Category** value is selected from the **View by** drop-down list in the top right corner of the window), choose the **View network status and tasks** line under the **Network and Internet** section.)
- 3. In the menu located on the left part of the window, select the **Change adapter settings** line.
- 4. In the opened window, right-click the relevant **Local Area Connection** icon and select the **Properties** line in the menu displayed.

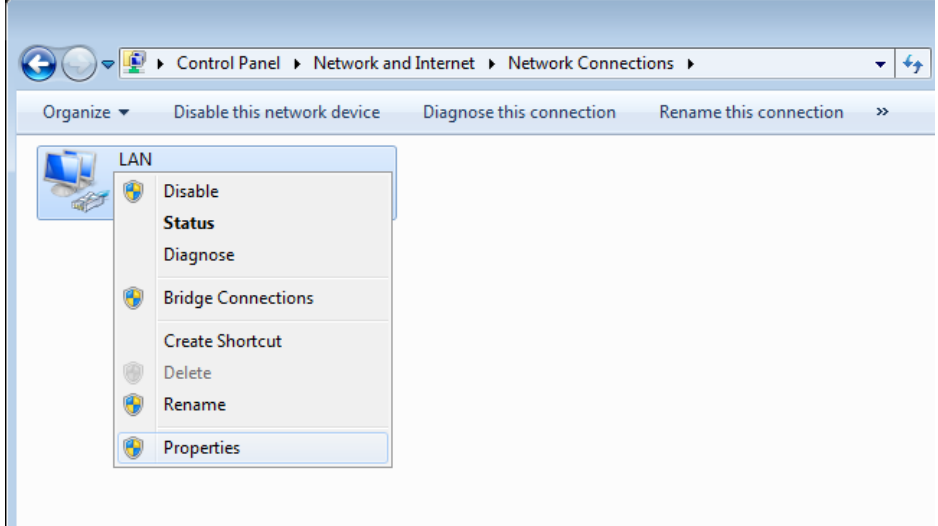

5. In the **Local Area Connection Properties** window, on the **Networking** tab, select the **Internet Protocol Version 4 (TCP/IPv4)** line. Click the **Properties** button.

6. Make sure that the **Obtain an IP address automatically** and **Obtain DNS server address automatically** choices of the radio buttons are selected. Click the **OK** button.

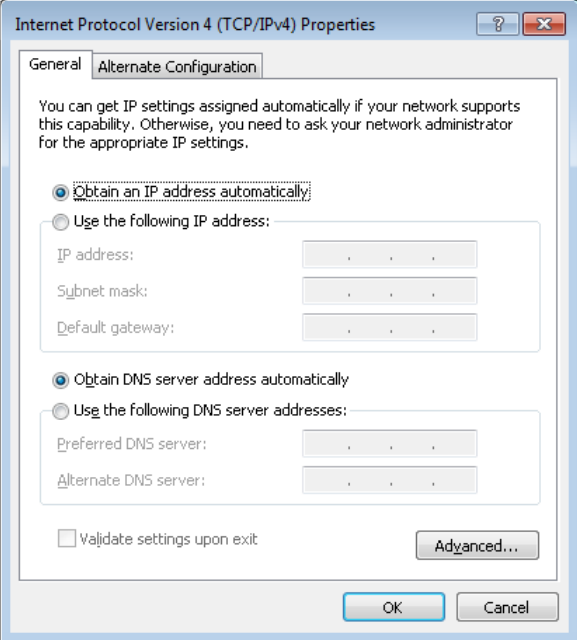

7. Click the **OK** button in the connection properties window.

## *PC with Wi-Fi Adapter*

1. **To connect via USB modem**: connect your USB modem to the USB port<sup>[3](#page-8-0)</sup> located on the back panel of the gateway.

!<br>! In some cases you will need to reboot the gateway after connection of the USB modem.

- 2. *To connect the device to a fiber optic line*: connect the fiber optic cable to the PON port on the back panel of the gateway. Make sure that center conductor of the cable is inserted directly into the center of the PON connector. Secure the cable by carefully pushing the fiber connector onto the PON connector until tight. Be careful not to over-tighten the connector or you may damage either the cable or the device.
- 3. *To connect the device to an Ethernet line*: in the web-based interface of the gateway, select the gateway's LAN port that will be used as the WAN port and create an Ethernet WAN connection. Then connect an Ethernet cable between an available Ethernet port of the gateway and the Ethernet line.

#### !<br>! Please connect the gateway to the ISP's Ethernet line only after setting the WAN port and creating the Internet connection.

- 4. Connect the power cord to the power connector port on the back panel of the gateway, then plug the power adapter into an electrical outlet or power strip.
- 5. Turn on the gateway by pressing the **POWER ON/OFF** button on its back panel.
- 6. Make sure that the Wi-Fi adapter of your PC is on. As a rule, modern notebooks with built-in wireless NICs are equipped with a button or switch that turns on/off the wireless adapter (refer to your PC documents). If your PC is equipped with a pluggable wireless NIC, install the software provided with your Wi-Fi adapter.

Then make sure that your Wi-Fi adapter is configured to obtain an IP address automatically (as DHCP client).

<span id="page-8-0"></span><sup>3</sup> It is recommended to use a USB extension cable to connect a USB modem to the gateway.

## *Obtaining IP Address Automatically and Connecting to Wireless Network (OS Windows 7)*

- 1. Click the **Start** button and proceed to the **Control Panel** window.
- 2. Select the **Network and Sharing Center** section. (If the Control Panel has the category view (the **Category** value is selected from the **View by** drop-down list in the top right corner of the window), choose the **View network status and tasks** line under the **Network and Internet** section.)
- 3. In the menu located on the left part of the window, select the **Change adapter settings** line.
- 4. In the opened window, right-click the relevant **Wireless Network Connection** icon. Make sure that your Wi-Fi adapter is on, then select the **Properties** line in the menu displayed.
- 5. In the **Wireless Network Connection Properties** window, on the **Networking** tab, select the **Internet Protocol Version 4 (TCP/IPv4)** line. Click the **Properties** button.

6. Make sure that the **Obtain an IP address automatically** and **Obtain DNS server address automatically** choices of the radio buttons are selected. Click the **OK** button.

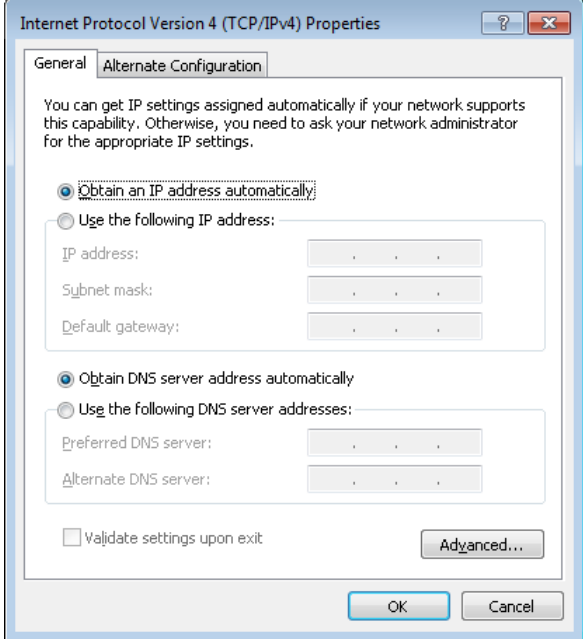

- 7. Click the **OK** button in the connection properties window.
- 8. To open the list of available wireless networks, select the icon of the wireless network connection and click the **Connect To** button or leftclick the network icon in the notification area located on the right side of the taskbar.

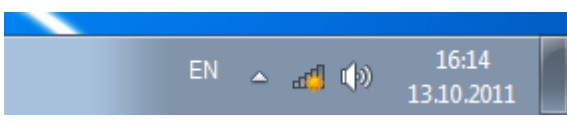

!

9. In the opened window, in the list of available wireless networks, select the wireless network **DPN-124G** and click the **Connect** button.

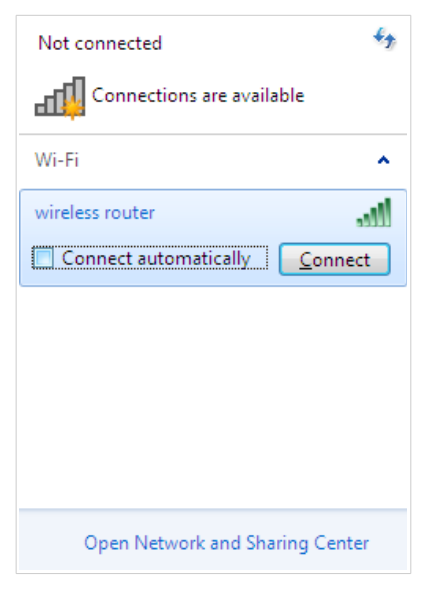

- 10. In the opened window, enter the network key (see WPS PIN on the barcode label on the bottom panel of the device) in the **Security key** field and click the **OK** button.
- 11. Wait for about 20-30 seconds. After the connection is established, the network icon will be displayed as the signal level scale.

If you perform initial configuration of the gateway via Wi-Fi connection, note that immediately after changing the wireless default settings of the gateway you will need to reconfigure the wireless connection using the newly specified settings.

!

## **CONFIGURING GATEWAY**

#### *Connecting to Web-based Interface*

Start a web browser. In the address bar of the web browser, enter the IP address of the gateway (by default, **192.168.0.1**). Press the **Enter** key.

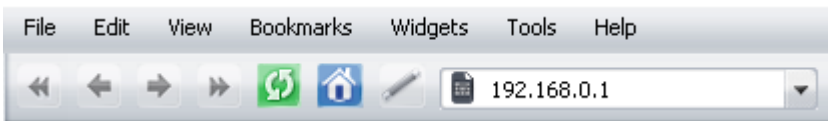

If the error "*The page cannot be displayed*" (or "*Unable to display the page* "/" *Could not connect to remote server*") occurs upon connecting to the web-based interface of the gateway, make sure that you have properly connected the gateway to your computer.

If the device has not been configured previously or the default settings have been restored, after access to the web-based interface the Initial Configuration page opens (see the *[Initial Configuration](#page-16-0)* section, page [17\)](#page-16-0).

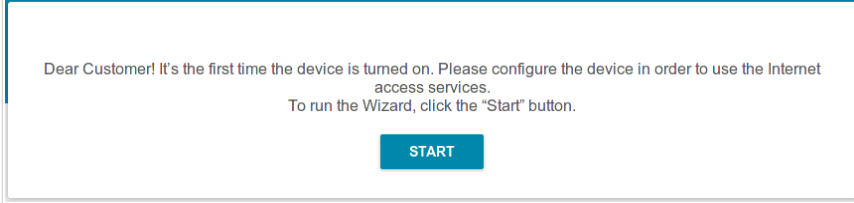

If you configured the device previously, after access to the web-based interface the login page opens. Enter the username (**admin**) in the **Username** field and the password you specified in the **Password** field, then click the **LOGIN** button.

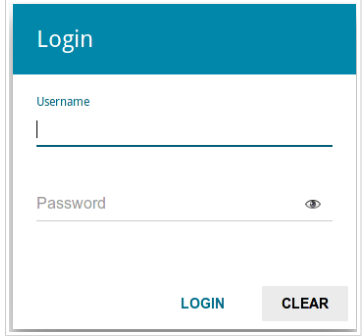

The **Summary** page displays general information on the gateway and its software.

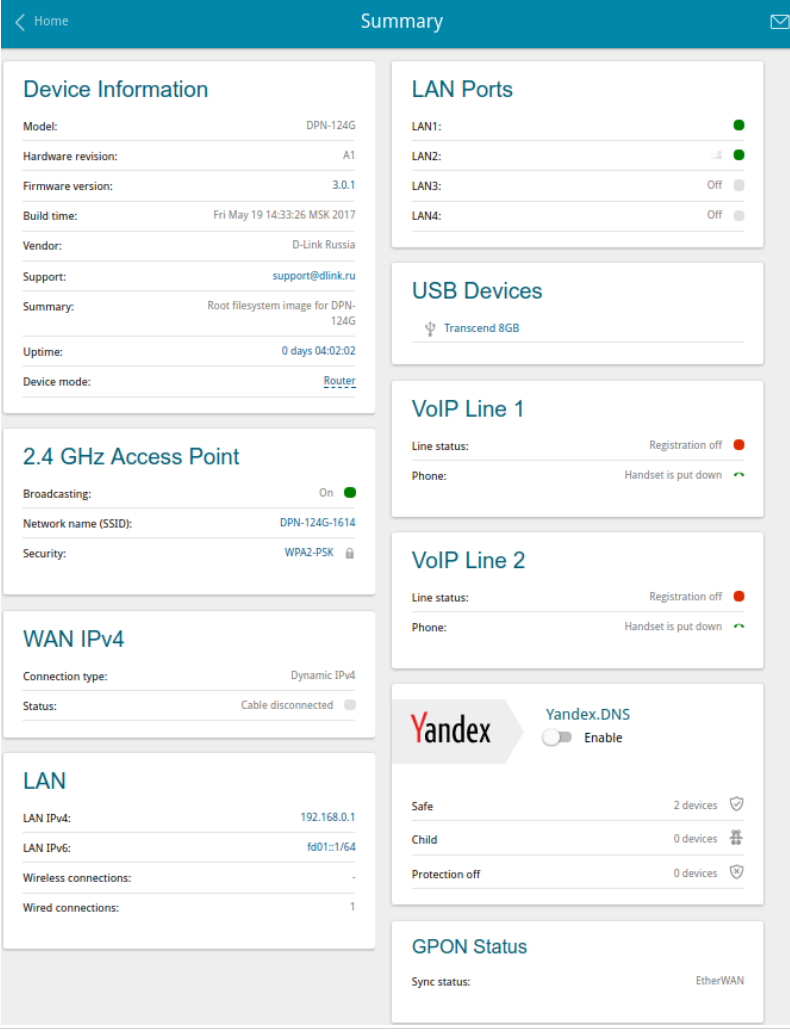

The **Home** page displays links to the most frequently used pages with device's settings.

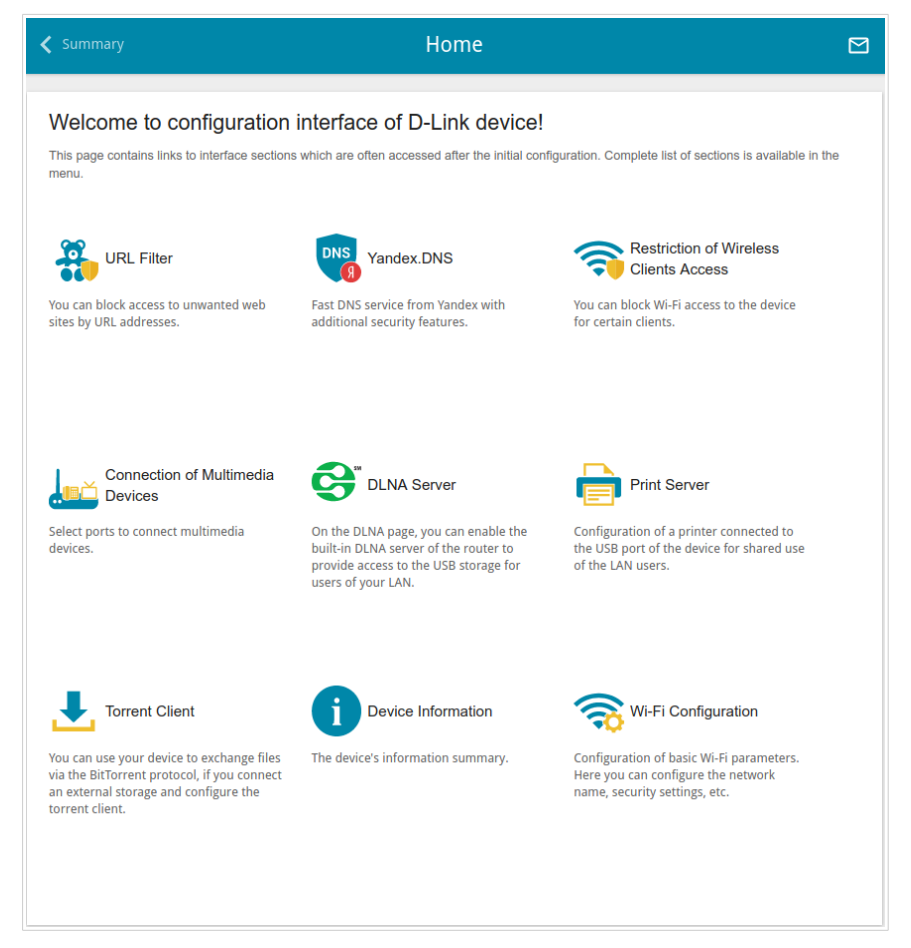

The web-based interface of the gateway is bilingual (English/Russian). You can select the needed language upon the initial configuration of the web-based interface of the gateway or in the **System / Configuration** section of the menu.

Other settings of the gateway are available in the menu in the left part of the page. Go to the relevant section and select the needed page.

### <span id="page-16-0"></span>*Initial Configuration*

In order to start the Initial Configuration, go to the **Initial Configuration** section.

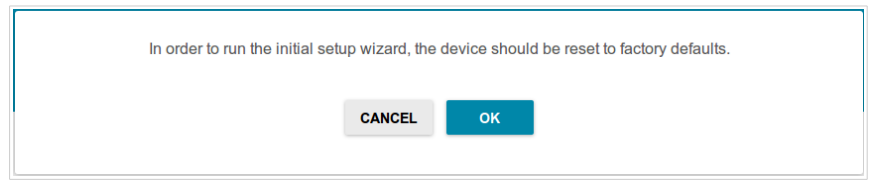

Click the **OK** button and wait until the factory default settings are restored.

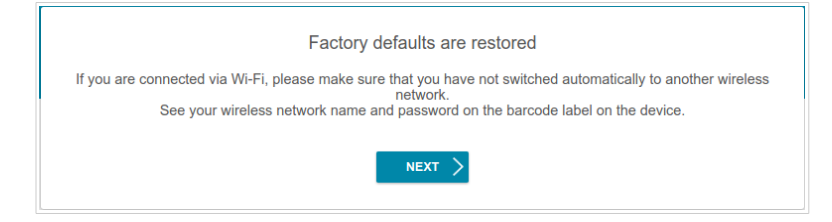

If you perform initial configuration of the gateway via Wi-Fi connection, please make sure that you are connected to the wireless network of DPN-124G (see the WLAN name (SSID) in the *[Default Settings](#page-2-0)* section, page [3\)](#page-2-0) and click the **NEXT** button. Then click the **START** button.

If the device has not been configured previously or the default settings have been restored, the Initial Configuration page opens automatically upon access to the web-based interface or upon opening a web site on the Internet.

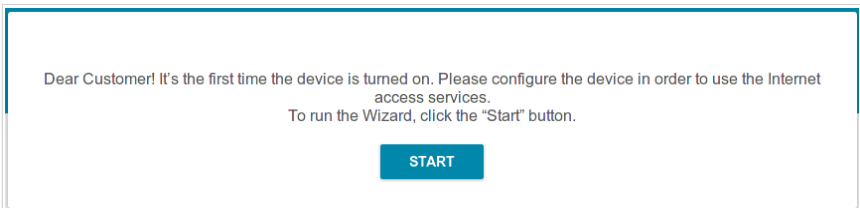

1. Click **YES** in order to leave the current language of the web-based interface or click **NO** to select the other language.

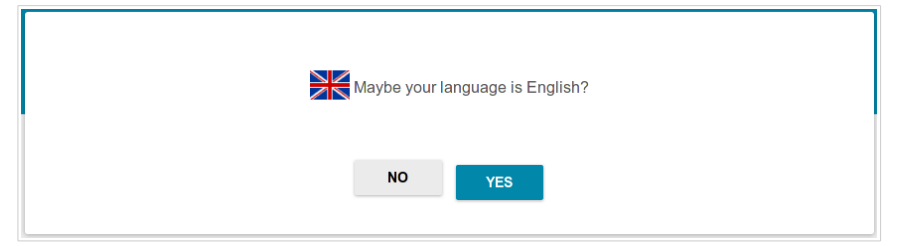

2. On the next page, change the default settings: specify the administrator password in the **Admin password** field and the name of the wireless network in the **Network name (SSID)**.

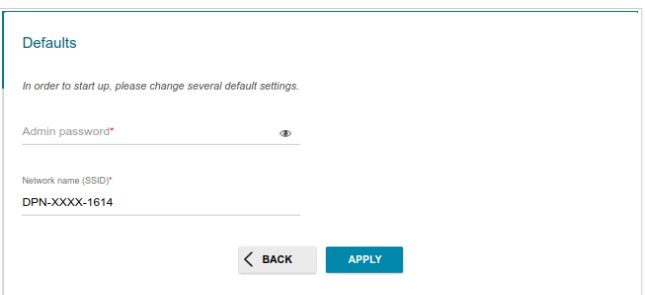

Remember or write down the new password for the administrator account. In case of losing the new password, you can access the settings of the gateway only after restoring the factory default settings via the hardware **RESET** button. This procedure wipes out all settings that you have configured for your gateway.

3. Сlick the **APPLY** button.

!<br>!

#### *Configuring Connection to the Internet*

When the gateway connects to a fiber optic line, a WAN connection is created and configured automatically.

!<br>! When the gateway connects to an Ethernet line or a mobile network. you should configure your WAN connection in accordance with data provided by your Internet service provider (ISP). Make sure that you have obtained all necessary information prior to configuring your connection. Otherwise contact your ISP.

#### **LTE WAN Connection[\\*](#page-18-0)**

If the PIN code check is enabled for the SIM card inserted into your USB modem, then prior to creating an LTE WAN connection, go to the **USB Modem / PIN** page and enter the PIN code.

If the PIN code check for the SIM card inserted into your USB modem is disabled, an active LTE WAN connection will be automatically created on the **Connections Setup / WAN** page when connecting a USB modem to the gateway. If the connection has not been created automatically, create a new connection manually.

- !<br>! For the USB modem Megafon M100-1, please reboot the gateway after creating the WAN connection.
	- 1. Go to the **Connections Setup / WAN** page.
	- 2. Click the **ADD** button.
	- 3. On the opened page, on the **All Settings** tab, select the **LTE** value from the **Connection type** drop-down list.

<span id="page-18-0"></span>For correct operation of USB modems you may need to update the gateway's firmware.

4. Specify a name for your connection (any name for easier identification) in the **Connection name** field.

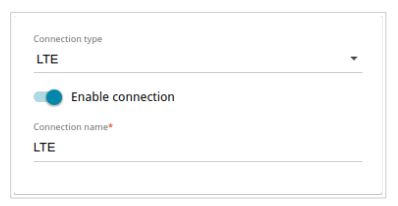

5. If your operator requires to specify the access point name, in the **USB Modem** section, fill in the **APN** field. If the operator has provided a username (login) and password, fill in the **Username** and **Password** fields correspondingly. Click the **Show** icon ( $\odot$ ) to display the entered password. From the **Authentication protocol** drop-down list, select a required authentication method. If authorization is not required, move the **Without authorization** switch to the right.

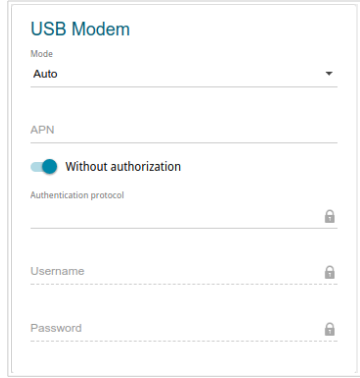

6. If your operator has provided the address of the DNS server, in the **IPv4** section, move the **Obtain DNS server addresses automatically** switch to the left and fill in the **Primary DNS server** field.

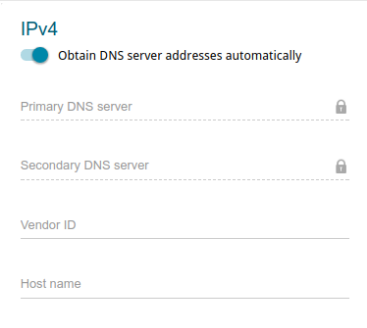

- 7. Click the **APPLY** button.
- 8. On the **Connections Setup / WAN** page, select the choice of the **Default Gateway** radio button corresponding to the new LTE WAN connection.

#### **3G WAN Connection[\\*](#page-21-0)**

If the PIN code check is enabled for the SIM card inserted into your USB modem, then prior to creating a 3G WAN connection, go to the **USB Modem / PIN** page and enter the PIN code.

If the PIN code check for the SIM card inserted into your USB modem is disabled, an active 3G WAN connection will be automatically created on the **Connections Setup / WAN** page when connecting a USB modem to the gateway. If the connection has not been created automatically, create a new connection manually.

- 1. Go to the **Connections Setup / WAN** page.
- 2. Click the **ADD** button.
- 3. On the opened page, on the **All Settings** tab, select the **3G** value from the **Connection type** drop-down list.
- 4. Specify a name for your connection (any name for easier identification) in the **Connection name** field.

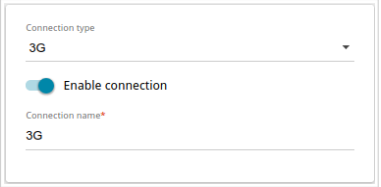

5. If your operator requires to specify the access point name, in the **USB Modem** section, fill in the **APN** field. In the **Dial number** field, enter the number dialed to connect to the authorization server of the operator.

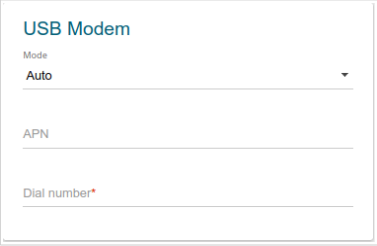

<span id="page-21-0"></span><sup>\*</sup> For correct operation of USB modems you may need to update the gateway's firmware.

6. If you need to specify other settings, in the **PPP** section, enter authorization data provided by your operator (the username (login) in the **Username** field and the password in the **Password** field). Click the **Show** icon (  $\odot$  ) to display the entered password. If authorization is not required, move the **Without authorization** switch to the right.

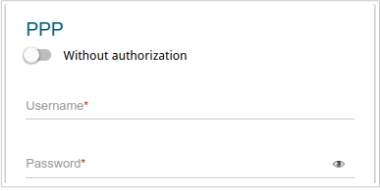

- 7. Click the **APPLY** button.
- 8. On the **Connections Setup / WAN** page, select the choice of the **Default Gateway** radio button corresponding to the new 3G WAN connection.

#### **Wired WAN Connection**

1. If you configure a connection to an Ethernet line, go to the **Advanced / EtherWAN** page. On the page, click the icon corresponding to the LAN port to which the IPS's Ethernet cable will be connected and click the **APPLY** button.

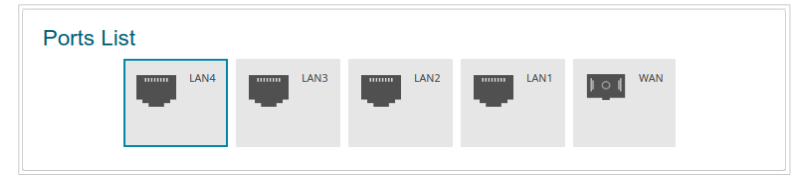

- 2. Reboot the gateway and access the web-based interface again.
- 3. Go to the **Connections Setup / WAN** page.
- 4. Click the **ADD** button.
- 5. On the opened page, on the **All Settings** tab, select the needed value from the **Connection type** drop-down list.
- 6. Specify a name for your connection (any name for easier identification) in the **Connection name** field.

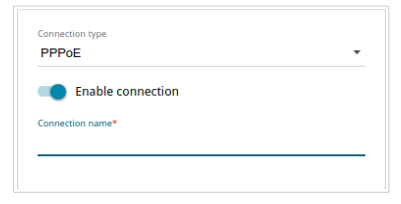

7. If your ISP uses MAC address binding, in the **Ethernet** section, in the **MAC address** field, enter the MAC address registered by your ISP upon concluding the agreement. To set the MAC address of the network interface card (of the computer that is being used to configure the gateway at the moment) as the MAC address of the WAN interface, click the **Clone MAC address of your NIC** switch to the right. To set the gateway's MAC address, click the **RESTORE DEFAULT MAC ADDRESS** button.

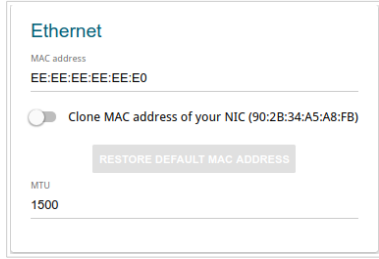

8. If your ISP uses authorization via the 802.1x protocol, in the **Authorization via 802.1x Protocol** section, move the **Enable authorization via 802.1x protocol** switch to the right. Fill in the fields of the section in accordance with data provided by your ISP. *The section is displayed for the connection of Dynamic IPv4 and Static IPv4 types only.*

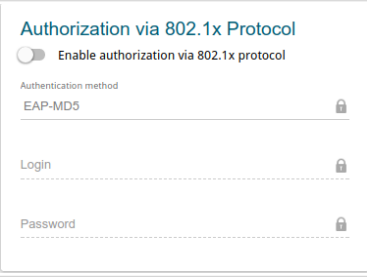

9. *Static IPv4:* In the **IPv4** section, fill in the following fields: **IP address**, **Netmask**, **Gateway IP address**, and **Primary DNS server**.

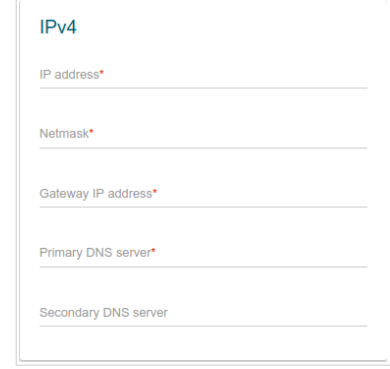

10. *Dynamic IPv4:* If your ISP has provided the address of the DNS server, in the **IPv4** section, move the **Obtain DNS server addresses automatically** switch to the left and fill in the **Primary DNS server** field.

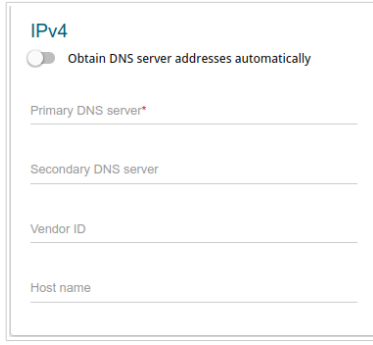

11. *Static IPv6:* In the **IPv6** section, fill in the following fields: **IPv6 Address**, **Prefix**, **Gateway IPv6 address**, and **Primary IPv6 DNS server**.

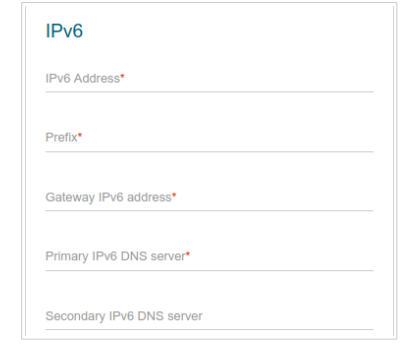

12. *Dynamic IPv6:* If your ISP has provided the address of the DNS server, in the **IPv6** section, move the **Obtain DNS server addresses automatically** switch to the left and fill in the **Primary IPv6 DNS server** field. If you need to specify the gateway address manually, in the **IPv6** section, move the **Gateway by SLAAC** switch to the left and fill in the **Gateway IPv6 address** field.

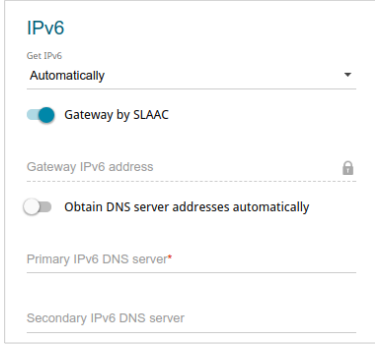

13. *PPPoE:* In the **PPP** section, enter authorization data provided by your ISP (the username (login) in the **Username** field and the password in the **Password** field). Click the **Show** icon (  $\odot$  ) to display the entered password. If authorization is not required, move the **Without authorization** switch to the right.

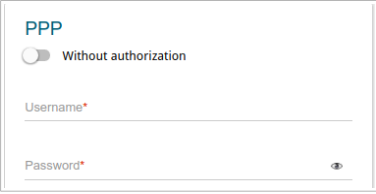

14. *PPPoE IPv6 or PPPoE Dual Stack:* In the **PPP** section, enter authorization data provided by your ISP (the username (login) in the **Username** field and the password in the **Password** field). Click the **Show** icon ( $\odot$ ) to display the entered password. If authorization is not required, move the **Without authorization** switch to the right. If you need to specify the gateway address manually, in the **IP** section, move the **Gateway by SLAAC** switch to the left and fill in the **Gateway IPv6 address** field.

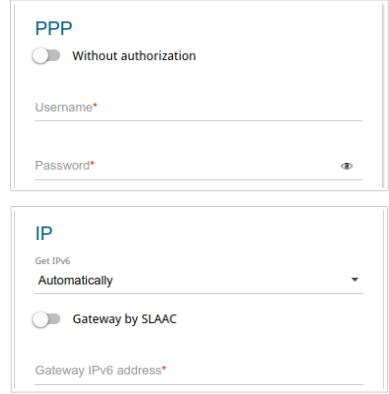

15. *PPTP or L2TP:* In the **PPP** section, enter authorization data provided by your ISP (the username (login) in the **Username** field and the password in the **Password** field). Click the **Show** icon  $($   $\bullet)$  to display the entered password. If authorization is not required, move the **Without authorization** switch to the right. In the **VPN server address** field, enter the IP or URL address of the PPTP or L2TP authentication server.

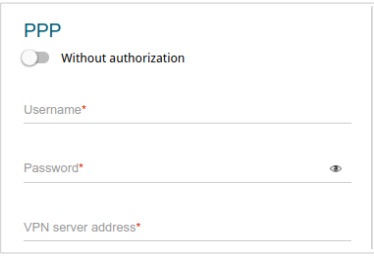

- 16. If needed, fill in other fields on the page in accordance with data provided by the ISP.
- 17. Click the **APPLY** button.

## *Configuring Local Area Network*

- 1. Go to the **Connections Setup / LAN** page.
- 2. If needed, change the IPv4 address of the gateway's LAN interface and the mask of the local subnet. To do this, click the **IPv4** tab and specify needed values in the **IP address** and **Subnet mask** fields in the **IP** section.

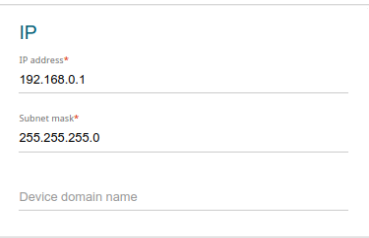

3. If needed, specify your own IPv6 address of the gateway's LAN interface. To do this, click the **IPv6** tab and select the **Static** value from the **Addressing Mode** drop-down list in the **IP** section. Then specify the needed value in the **IP address** field.

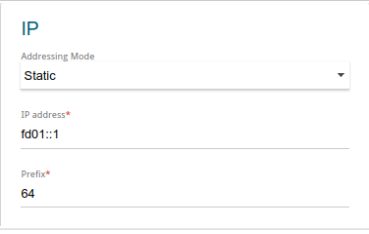

4. **IPv4 address assignment**. By default, the built-in DHCP server of the gateway assigns IPv4 addresses to the devices of the LAN. If you want to manually assign IPv4 addresses, disable the DHCP server (click the **IPv4** tab and select the **Disable** value from the **Mode** drop-down list in the **DHCP** section).

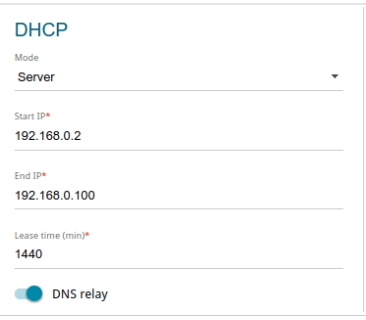

5. **IPv6 address assignment**. By default, the devices of the LAN automatically assign IPv6 addresses to themselves (the **Stateless** value is selected from the **Autoconfiguration mode** drop-down list in the **DHCP** section on the **IPv6** tab). If the devices of the LAN do not support IPv6 address autoconfiguration, enable the built-in DHCPv6 server of the gateway (select the **Stateful** value from the **Autoconfiguration mode** drop-down list). If you want to manually assign IPv6 addresses to devices of the LAN, select the **Disable** value from the **Mode** drop-down list.

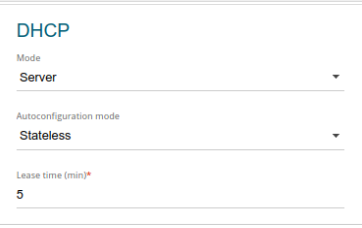

6. After specifying the needed parameters on the **Connections Setup / LAN** page, click the **APPLY** button.

### *Configuring VoIP via SIP*

- 1. Go to the **VoIP / Basic Settings** page.
- 2. In the **SIP Proxy** section, fill in the **Address** field.

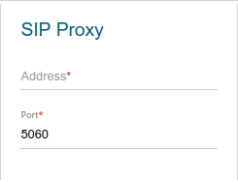

3. If your provider uses a SIP domain, in the **SIP Domain** section, fill in the **SIP domain name** field and, if needed, move the **Use domain to register** switch to the right (contact your ISP to clarify if the setting is required).

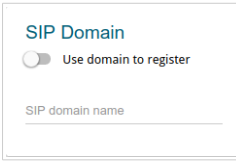

4. In the **Misc** section, from the **Bound interface name** drop-down list, select the interface which will be used by VoIP.

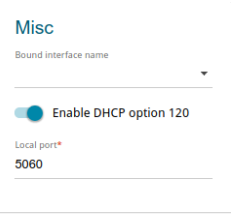

5. If your provider does not require automatic obtainment of the SIP proxy server address, move the **Enable DHCP option 120** switch to the left.

6. In the section corresponding to the port to which the analog phone is connected, move the **Registration** switch to the right, fill in the **SIP ID / Number** field, enter the username in the **Username** field (as a rule, the username and the phone number are the same), and fill in the **Password** field.

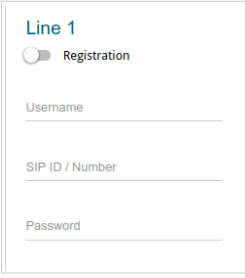

- 7. If needed, fill in other fields on the page in accordance with data provided by the ISP.
- 8. Click the **APPLY** button.

## **SPECIFICATIONS[\\*](#page-33-0)**

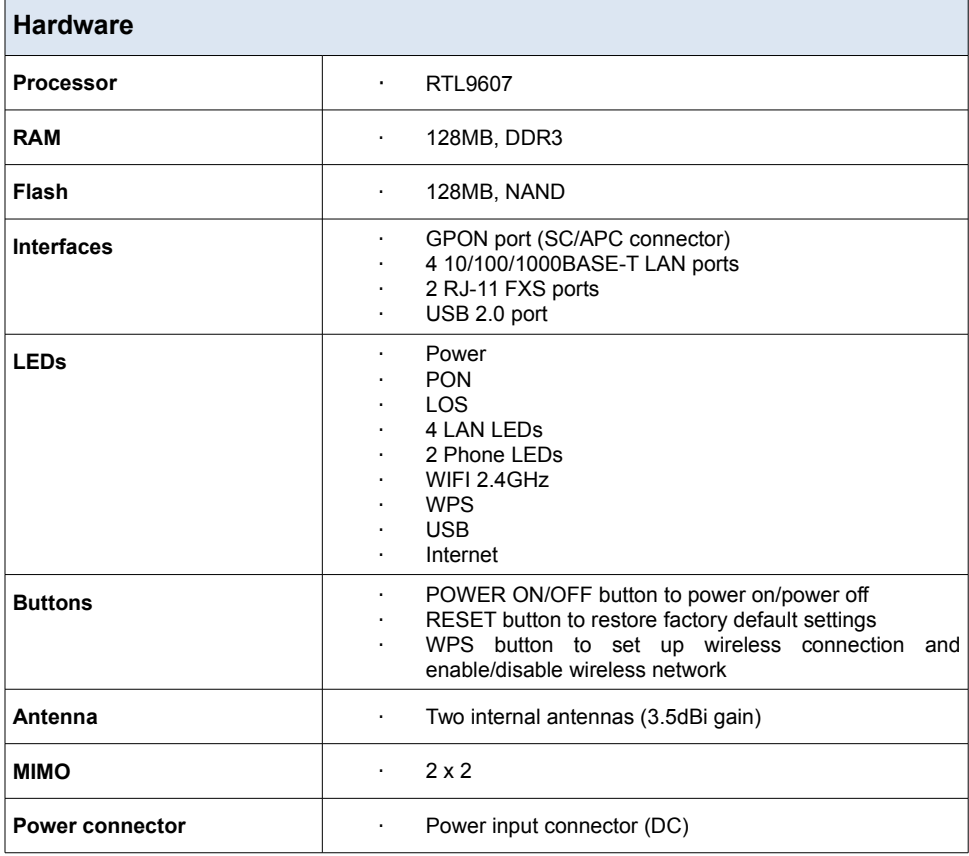

<span id="page-33-0"></span><sup>\*</sup> The device features are subject to change without notice. For the latest versions of the firmware and relevant documentation, visit [www.dlink.ru.](http://www.dlink.ru/)

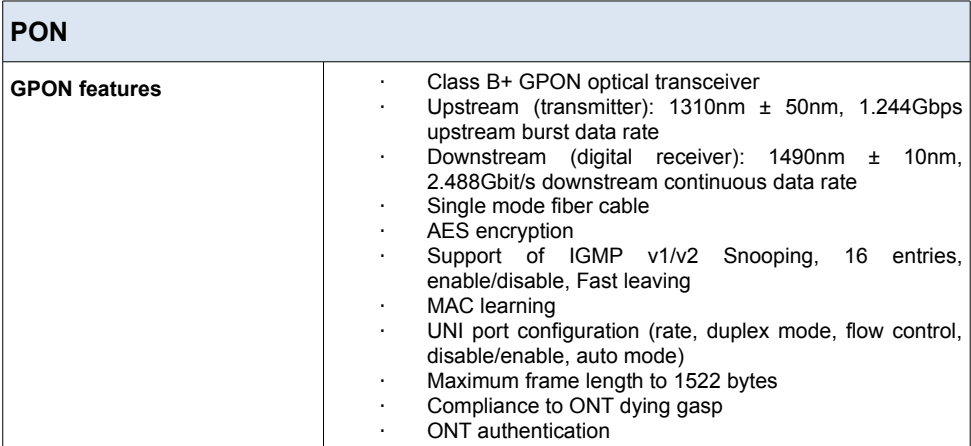

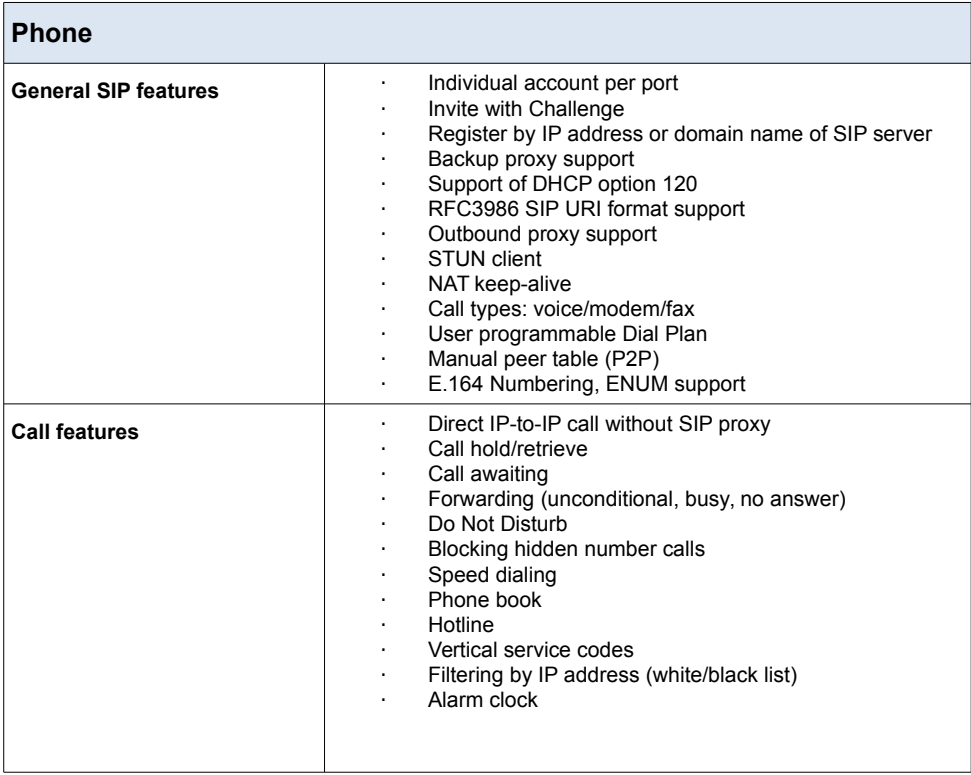

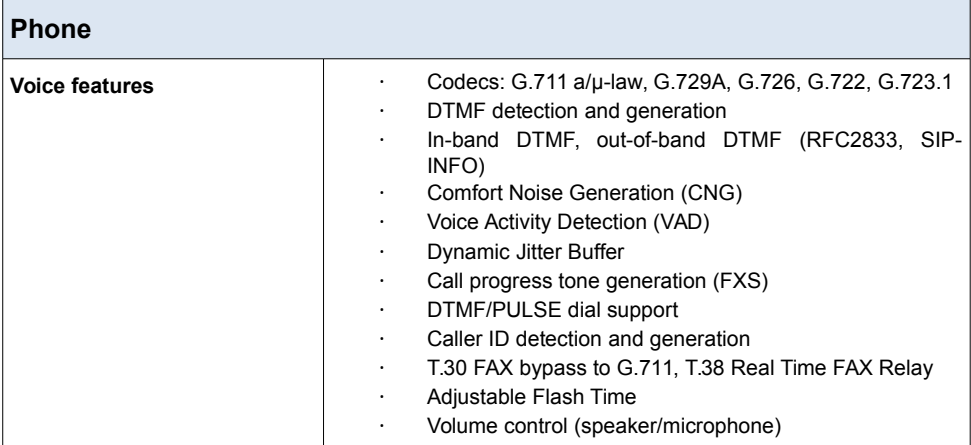

| <b>Software</b>             |                                                                                                    |
|-----------------------------|----------------------------------------------------------------------------------------------------|
| <b>WAN connection types</b> | Static IPv4 / Dynamic IPv4<br>٠<br>Static IPv6 / Dynamic IPv6<br>٠<br>PPPoE<br>PPPoE IPv6<br>٠<br><b>PPPoE Dual Stack</b><br>PPTP/L2TP<br>3G/LTE <sup>4</sup>                                                                                                    |
| <b>Network functions</b>    | Support of IEEE 802.1X for Internet connection<br>٠<br>DHCP server/relay<br>٠<br>Stateful/Stateless mode for IPv6 address assignment,<br>٠<br>IPv6 prefix delegation<br>DNS relay<br>٠<br>Dynamic DNS<br>٠<br>Static IP routing<br>٠<br>Static IPv6 routing<br><b>IGMP Proxy</b><br>٠<br><b>RIP</b><br>Support of UPnP IGD<br>٠<br>Support of VLAN<br>٠<br>Support of MVR<br>٠<br>WAN ping respond<br>٠<br>Support of SIP ALG<br>٠<br>Support of RTSP<br>٠<br>Autonegotiation of speed, duplex mode, and flow<br>ä,<br>control/Manual speed and duplex mode setup for each<br>Ethernet port |

<span id="page-35-0"></span><sup>4</sup> In the next firmware versions.

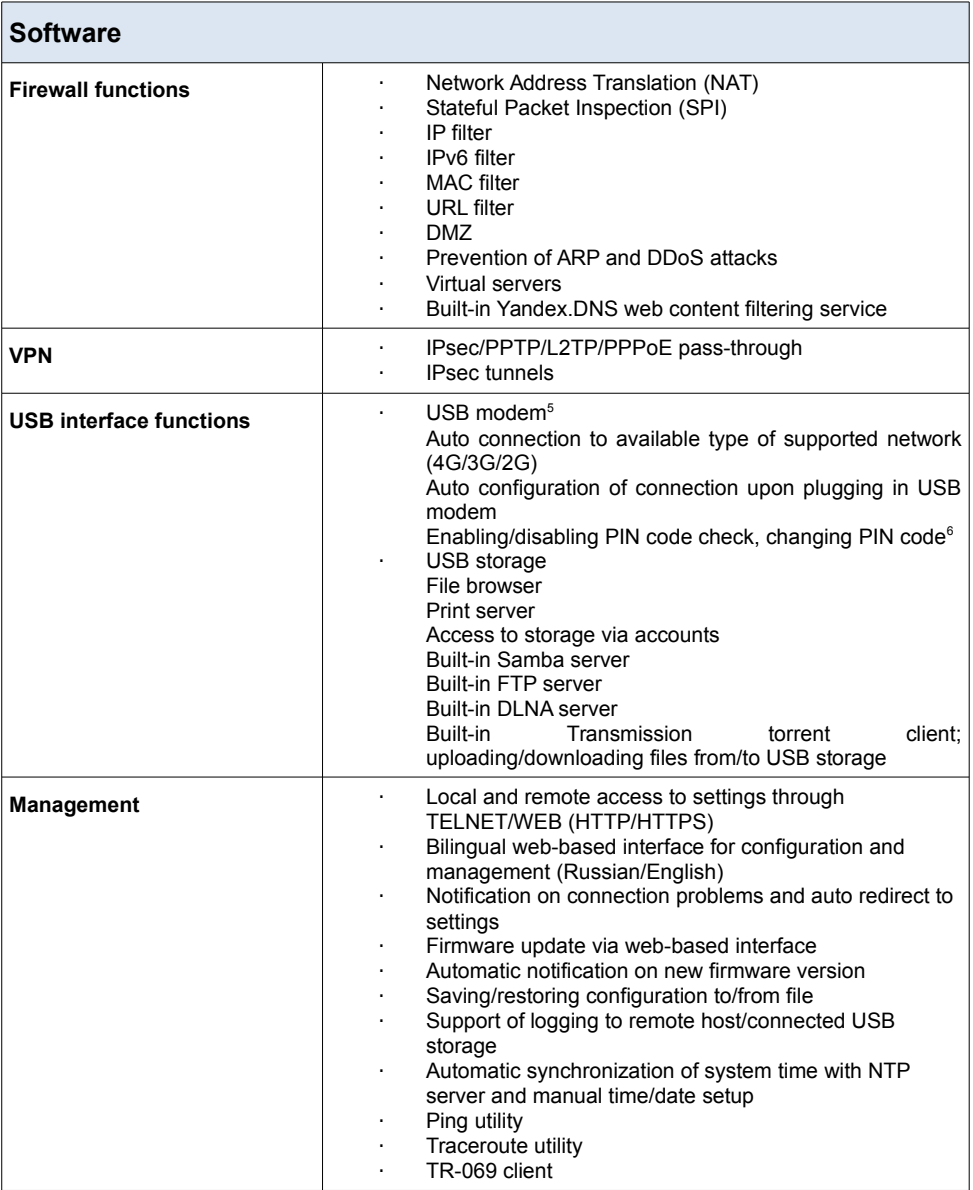

<span id="page-36-0"></span><sup>5</sup> In the next firmware versions.

<span id="page-36-1"></span><sup>6</sup> For GSM USB modems and some models of LTE USB modems.

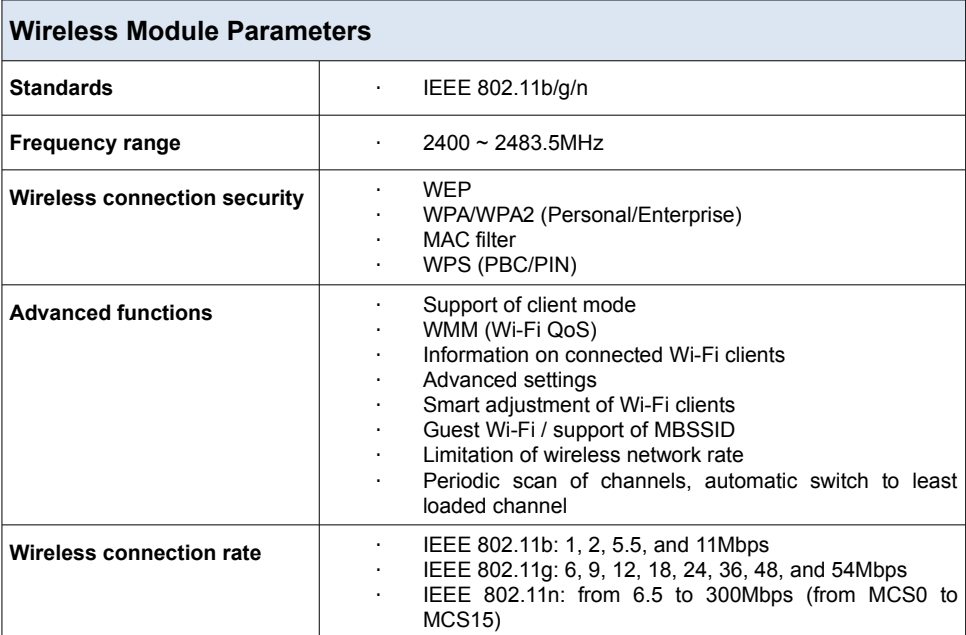

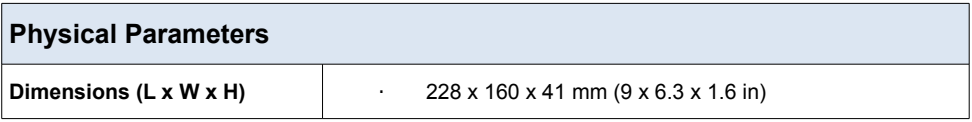

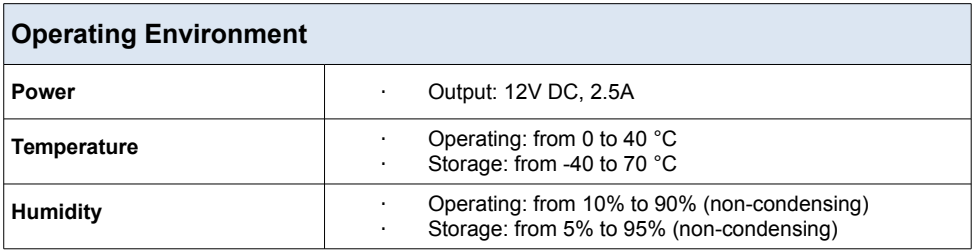

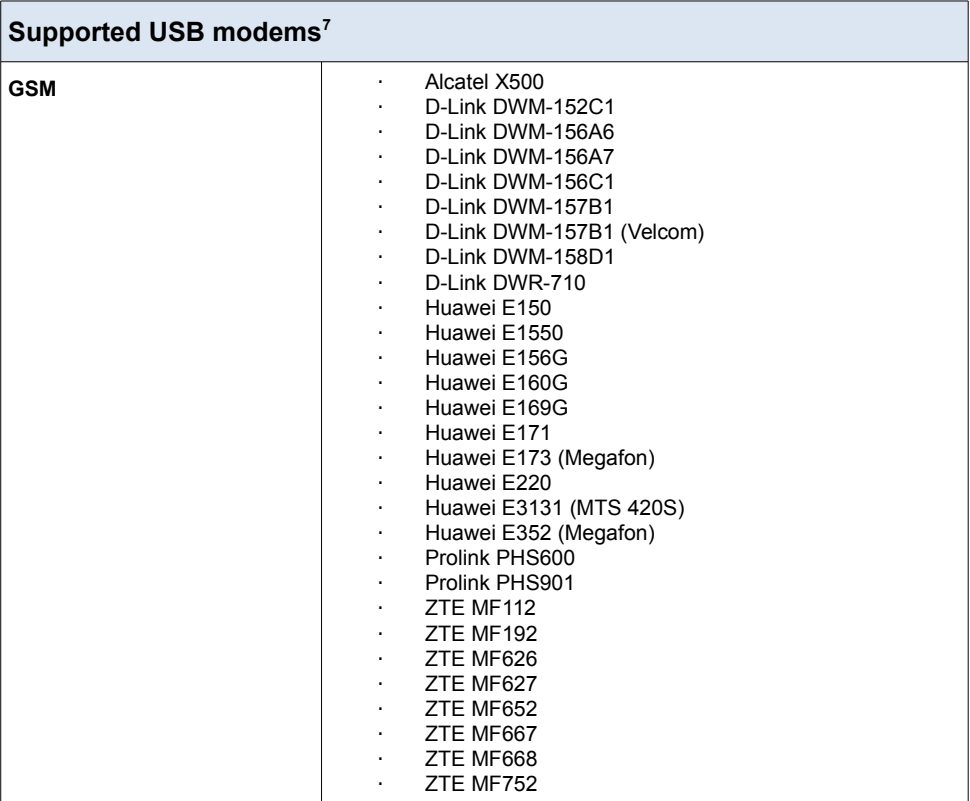

<span id="page-38-0"></span><sup>7</sup> The manufacturer does not guarantee proper operation of the gateway with every modification of the firmware of USB modems.

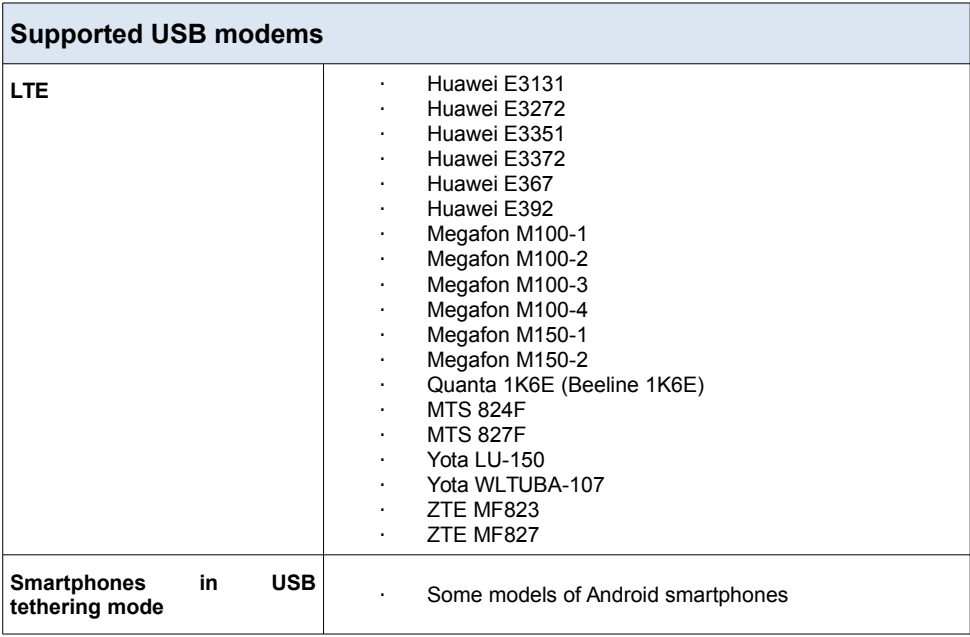

## **SAFETY RULES AND CONDITIONS**

Please carefully read this section before installation and connection of the device. Make sure that the power adapter and cables are not damaged. The device should be used only as intended in accordance with the documents.

The device is intended for use in dry, clean, dust-free, and well ventilated areas with normal humidity away from strong heat sources. Do not use the device outdoors or in the areas with high humidity. Do not place foreign objects on the device. Do not obstruct the ventilation openings of the device. The environmental temperature near the device and the temperature inside the device's cover should be within the range from 0  $^{\circ}$ C to +40  $^{\circ}$ C.

Only use the power adapter supplied with the device. Do not plug in the adapter, if its case or cable are damaged. Plug the adapter only into working electrical outlets with parameters indicated on the adapter.

Do not open the cover of the device! Unplug the device before dusting and cleaning. Use a damp cloth to clean the device. Do not use liquid/aerosol cleaners or magnetic/static cleaning devices. Prevent moisture getting into the device or the power adapter.

The service life of the device is 2 years.

## **TECHNICAL SUPPORT**

You can find software updates and user documentation on our website.

D-Link provides its customers with free support within the product's warranty period.

Customers can contact the technical support group by phone or by email/Internet.

#### **FOR TELEPHONE NUMBERS AND ADDRESSES OF D-LINK OFFICES WORLDWIDE VISIT**

<http://www.dlink.com/corporate/worldwideoffices/>